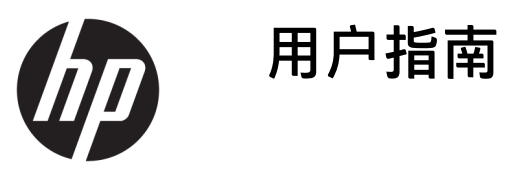

© 2016 HP Development Company, L.P.

HDMI、HDMI 徽标和 High-Definition Multimedia Interface 是 HDMI Licensing LLC 的商标或注册商标。

本文档中包含的信息如有变更,恕不另 行通知。HP 产品与服务的仅有保修已 在这些产品与服务随附的书面保修声明 中阐明。本网站中的任何信息均不应被 视为构成额外保修。HP 不为本网站中 包含的技术或编辑错误或者疏忽承担责 任。

#### **产品通知**

本指南介绍大多数型号共有的功能。您 的产品上可能未提供某些功能。要访问 最新的用户指南,请转至 <http://www.hp.com/support>,然后选择 您所在的国家/地区。选择**获取软件和 驱动程序**,然后按照屏幕上的说明进行 操作。

第1版: 2016年4月

文档部件号:846029-AA1

#### **关于此手册**

本指南提供有关显示器功能特性、设置方式和技术规格的信息。

**警告!**指示一种危险情况,如果不避免,**可能**导致死亡或严重伤害。

**注意:**指示一种危险情况,如果不避免,**可能**导致轻度或中度受伤。

**注:**包含其他信息,以强调或补充正文的要点。

 $\hat{X}$  提示: 提供完成任务的有用提示。

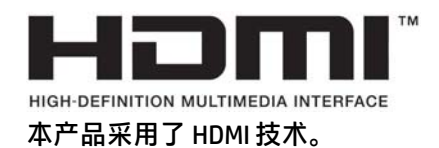

#### iv 关于此手册

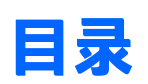

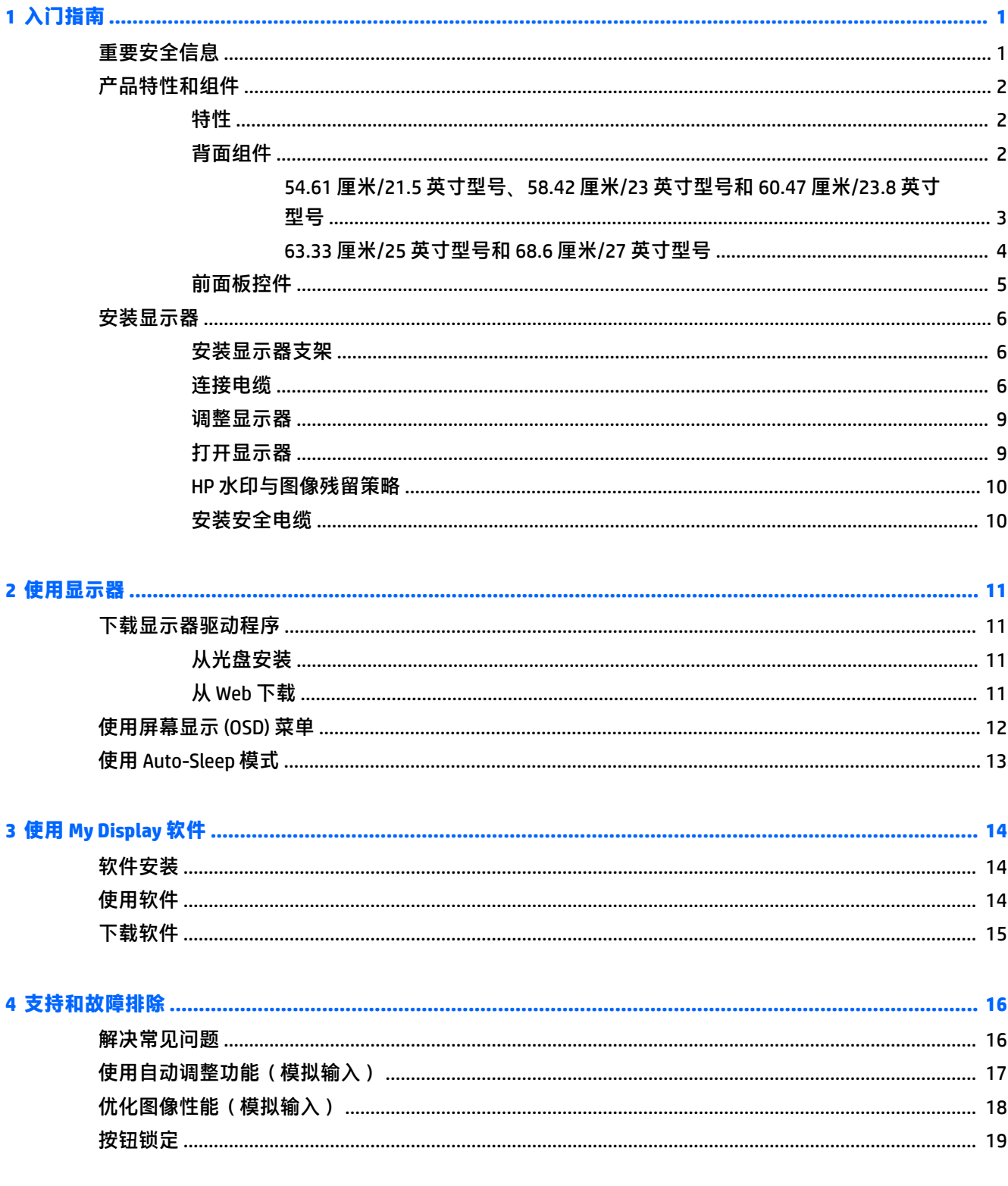

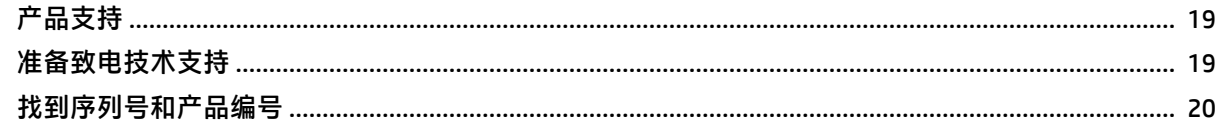

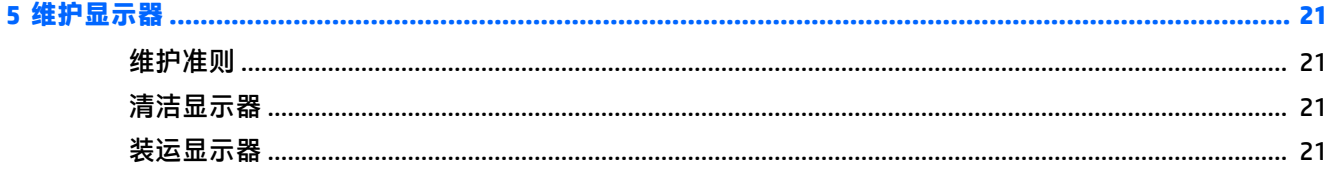

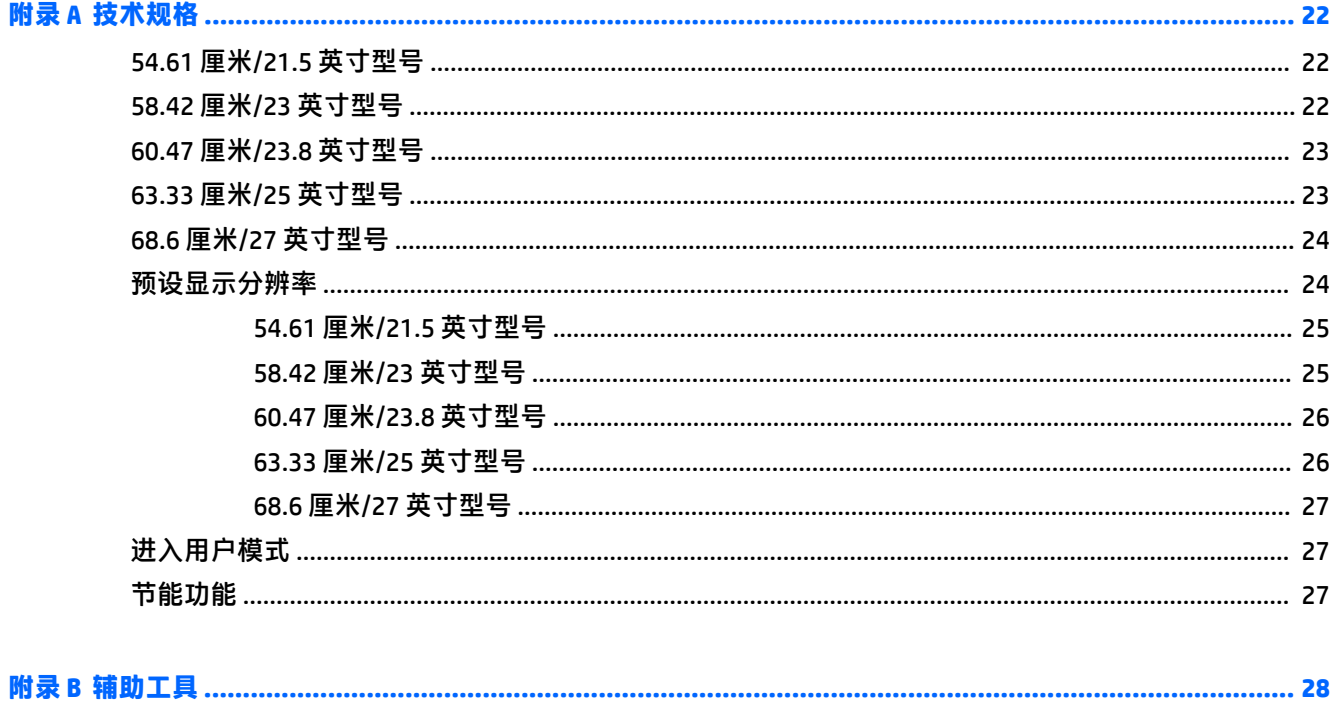

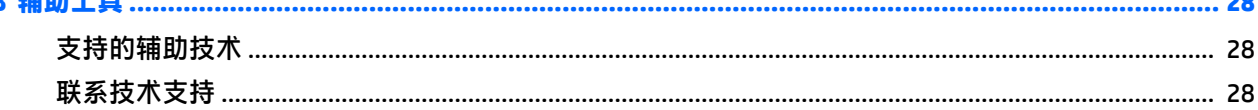

## <span id="page-6-0"></span>**1 入门指南**

### **重要安全信息**

显示器自带一条交流电源线。如使用其他电源线,必须使用适合本显示器的电源并按照正确的方式连 接。有关该显示器应使用的正确电源线套件,请参阅光盘或文档套件中的《产品通告》。

- **警告!** 为减少电击或设备损坏的危险,请注意以下事项:
	- 请将电源线插入到始终容易接触到的交流电源插座。
	- •从交流电源插座上拔下电源线,断开计算机的电源。

•如果电源线上配备的是三脚插头,请将电源线插入接地的三孔插座中。请勿禁用电源线接地插脚,例 如通过连接二脚适配器。接地插脚是一项重要的安全措施。

为安全起见,请不要在电源线或电缆上放置任何物品。对它们进行合理安排,以免他人不小心踩到电 缆或被电缆绊倒。

为降低受到严重伤害的风险,请阅读《安全与舒适指南》。其中详细介绍了电脑用户应注意的工作台 摆放规则、操作电脑的姿势、良好的健康与工作习惯,并提供了重要的电气和机械方面的安全信息。 该指南可以从 <http://www.hp.com/ergo> 网站上获取。

**注意:**为了保护显示器和电脑,请将电脑及其外围设备(例如显示器、打印机和扫描仪)的所有电源 线连接到某种具备防电涌功能的设备上,如接线板或不间断电源 (UPS) 等。并非所有接线板都提供防电 涌功能;接线板必须专门标识有此功能。选择接线板时应选择实施包换政策的生厂商。这样一来,当 接线板无法起到防电涌作用时,您就可以要求替换该产品。

使用尺寸合适的家具,以更好地支持您的 HP 液晶显示器。

**警告!**液晶显示器若未正确放置在梳妆台、书柜、架子、办公桌、扬声器、箱子或手推车上,则可能 会跌落并造成人身伤害。

请小心将所有电源线和电缆连接到 LCD 显示器,以免他人拖、抓电源线和电缆或被绊倒。

确保连接到交流电源插座上的各产品的总额定电流不超过该插座的额定电流值,而且与电源线相连接 的各产品的总额定电流不超过该电源线的额定电流值。查看电源标签,确定每台设备的额定电流值  $($  AMPS 或 A  $)$ 。

将显示器安装在您很容易便能接触到的交流电源插座附近。断开显示器的电源时,应抓牢插头并将其 从交流电源插座上拔下。切断显示器的电源时,切勿拉扯电源线。

不要让显示器从高处摔落或将其置于不稳固的物体表面上。

**注:**本产品适用于娱乐目的。请考虑将显示器置于照明受控制的环境,以避免周围光线和可能导致屏 幕烦扰反射的光亮表面的干扰。

<span id="page-7-0"></span>**产品特性和组件**

#### **特性**

该显示器具有以下特性:

- 对角线长为 54.61 厘米 (21.5 英寸), 在分辨率为 1920 x 1080 的情况下具有最大可视面积, 并且 对于较低分辨率提供全屏支持;包括自定义缩放比例功能,可在保持原始高宽比的情况下将图像 放至最大
- 对角线长为 58.42 厘米 (23 英寸), 在分辨率为 1920 x 1080 的情况下具有最大可视面积, 并且对 于较低分辨率提供全屏支持;包括自定义缩放比例功能,可在保持原始长宽比的情况下将图像放 至最大
- 对角线长为 60.47 厘米(23.8 英寸),在分辨率为 1920 x 1080 的情况下具有最大可视面积,并且 对于较低分辨率提供全屏支持;包括自定义缩放比例功能,可在保持原始长宽比的情况下将图像 放至最大
- 对角线长为 63.33 厘米(25 英寸),在分辨率为 1920 x 1080 的情况下具有最大可视面积,并且对 于较低分辨率提供全屏支持;包括自定义缩放比例功能,可在保持原始长宽比的情况下将图像放 至最大
- 对角线长为 68.6 厘米(27 英寸),在分辨率为 1920 x 1080 的情况下具有最大可视面积,并且对 于较低分辨率提供全屏支持;包括自定义缩放比例功能,可在保持原始长宽比的情况下将图像放 至最大
- 带 LED 背景光的无眩光面板 54.61 厘米(21.5 英寸),58.42 厘米(23 英寸),60.47 厘米 (23.8 英寸)型号
- 低雾度面板 63.33 厘米 (25 英寸), 长为 68.6 厘米 (27 英寸)型号
- 宽视角,无论站、坐或来回走动均能够观看
- 倾斜功能
- VGA 视频输入
- HDMI(高清晰度多媒体接口)视频输入
- 即插即用功能(如果操作系统支持)
- 显示器背面有安全电缆插槽装置,用于可选的安全电缆
- 为简单的安装和屏幕优化提供几种语言的屏幕显示 (OSD) 调节
- 带有 My Display 软件, 助您轻松调节显示器设置
- 对所有数字输入的 HDCP(高带宽数字内容保护)复制保护
- 软件和文档光盘,含有显示器驱动程序和产品说明文档
- 节能功能符合降低功耗的要求

#### **背面组件**

不同的显示器型号,其背面组件会有所不同。

**注:**有关安全和管制信息,请参阅光盘(如有提供)或文档套件中的《产品通告》。要查找您产品的 用户指南的更新,请转至 <http://www.hp.com/support>,然后选择您所在的国家。选择**获取软件和驱动程 序**,然后按照屏幕上的说明进行操作。

#### <span id="page-8-0"></span>**54.61 厘米/21.5 英寸型号、58.42 厘米/23 英寸型号和 60.47 厘米/23.8 英寸型号**

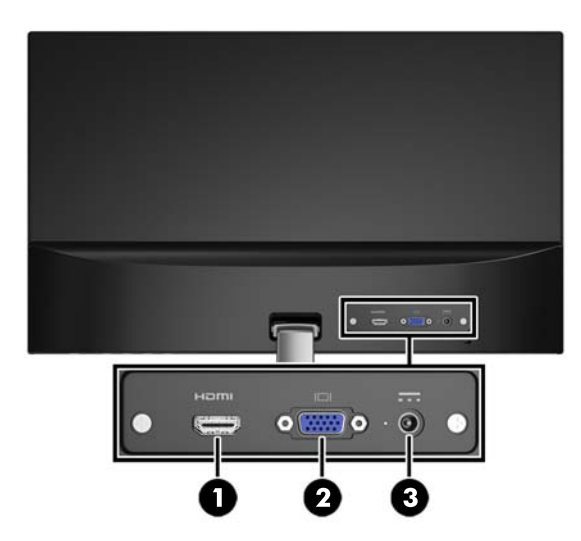

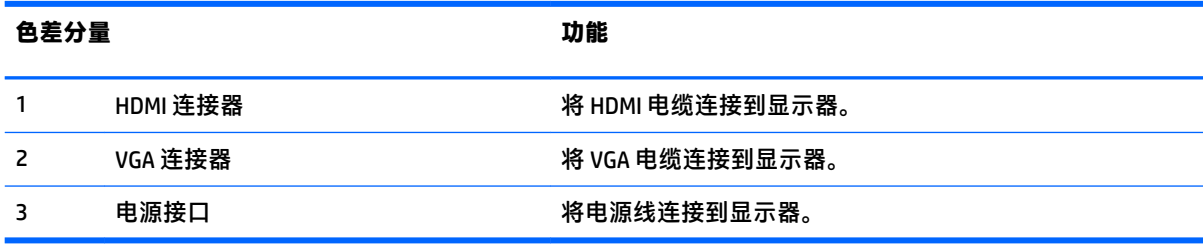

#### <span id="page-9-0"></span>**63.33 厘米/25 英寸型号和 68.6 厘米/27 英寸型号**

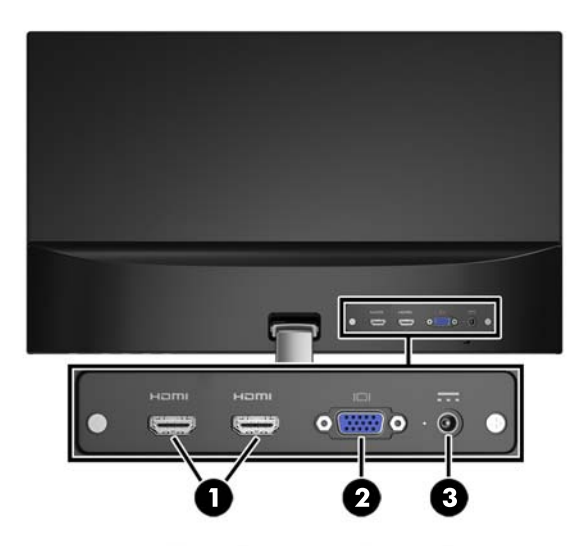

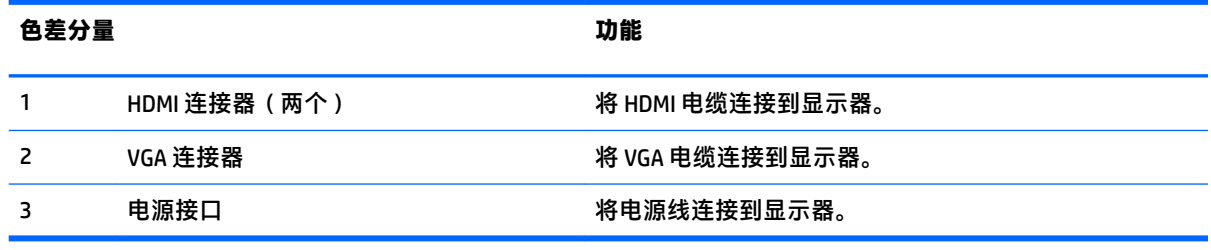

#### <span id="page-10-0"></span>**前面板控件**

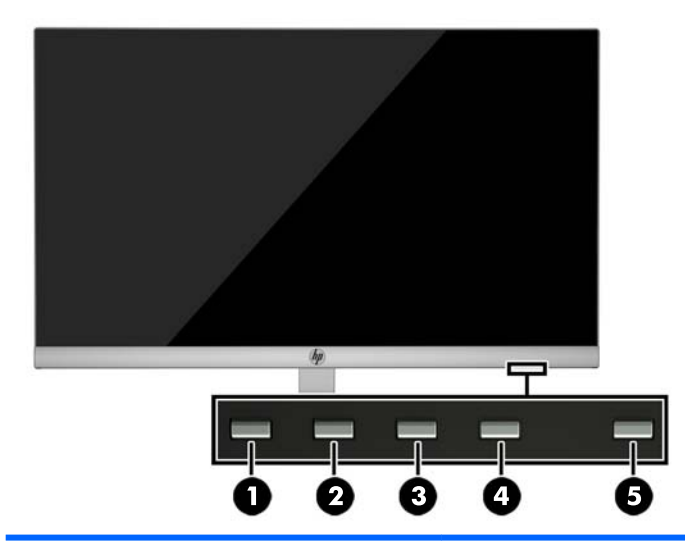

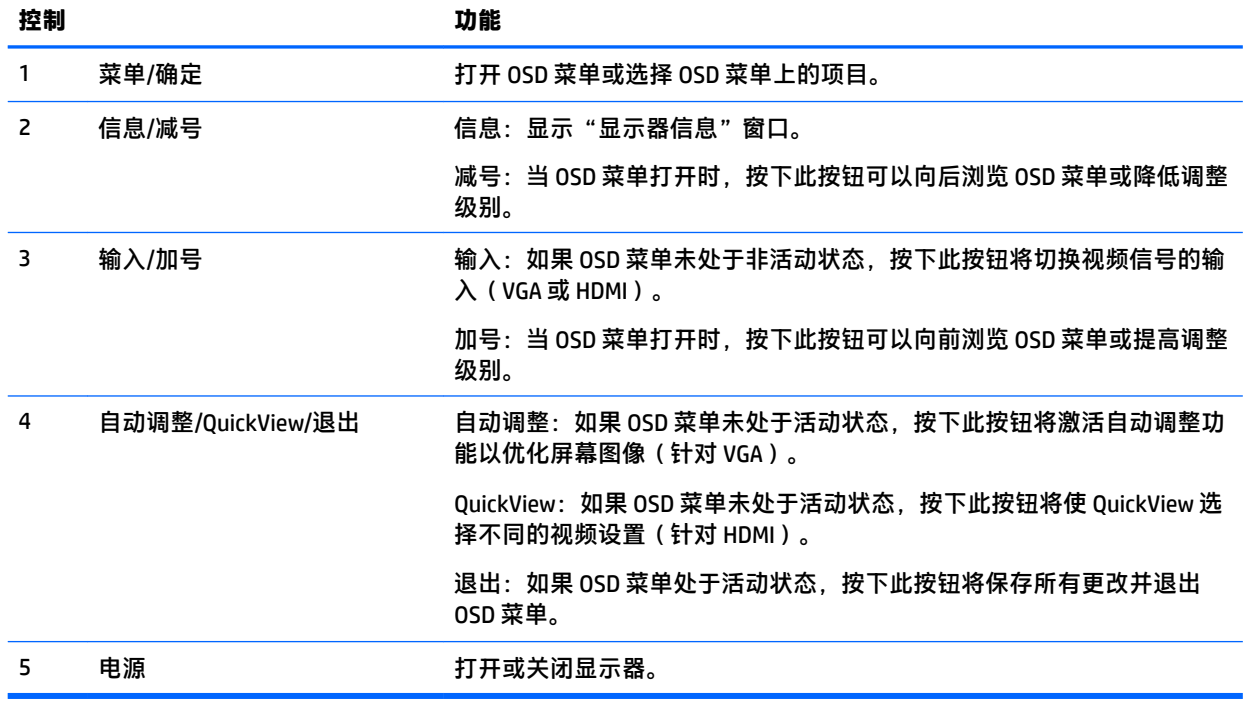

**注:**要查看 OSD 菜单模拟器,请访问 HP 客户自助维修服务媒体库,网址为 [http://www.hp.com/go/](http://www.hp.com/go/sml) [sml](http://www.hp.com/go/sml)。

### <span id="page-11-0"></span>**安装显示器**

#### **安装显示器支架**

- **注意:**不要触摸液晶显示屏表面。按压显示屏可能导致颜色深浅不一或液晶定向紊乱问题。一旦出现 这种情况,屏幕将无法恢复到正常状态。
	- **1.** 将显示屏正面朝下放置在一个盖有干净、干燥布的平面上。
	- **2.** 将底座支架的顶部 (1) 插入显示面板背面的接口 (2) 中。底座支架将卡入到位。

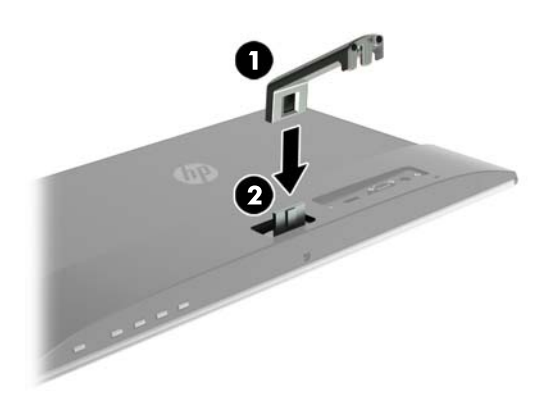

**3.** 将基座 (1) 滑入底座支架的底部,直至中心的孔对齐。然后拧紧底座底部的螺丝 (2)。

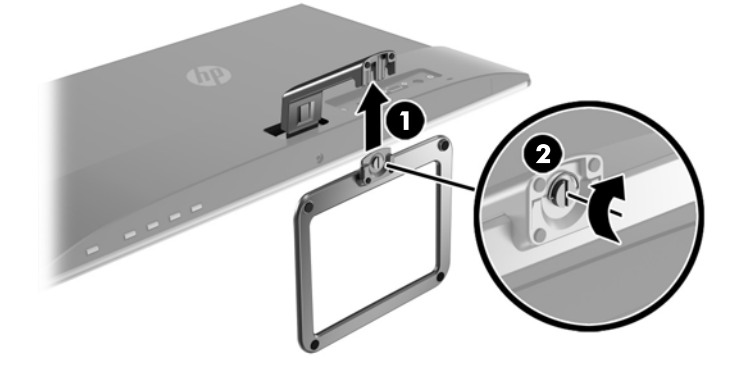

#### **连接电缆**

- $\overline{B}$  **注**: 显示器出厂随附特选的电缆。显示器并不附带本节中所示的所有电缆。
	- **1.** 将显示器放在便于连接且通风良好的位置上,而且要靠近计算机。
	- **2.** 连接视频电缆。
- **注:**显示器会自动确定哪些输入端输入活动的视频信号。通过按菜单按钮进入屏幕显示 (OSD) 菜单 并选择**输入控制**,从而选择输入。
	- 将 VGA 电缆连到显示器背面的 VGA 连接器上,将另一端连到源设备的 VGA 连接器上。

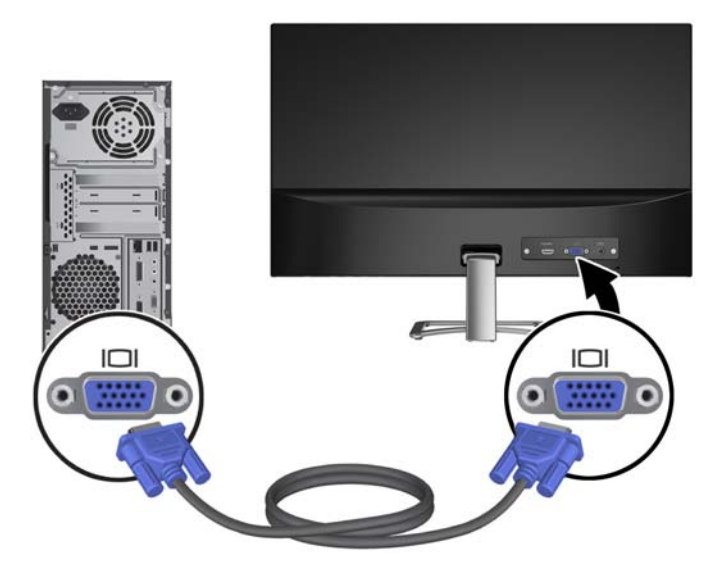

● 将 HDMI 电缆连到显示器背面的 HDMI 连接器上,将另一端连到源设备的 HDMI 连接器上。

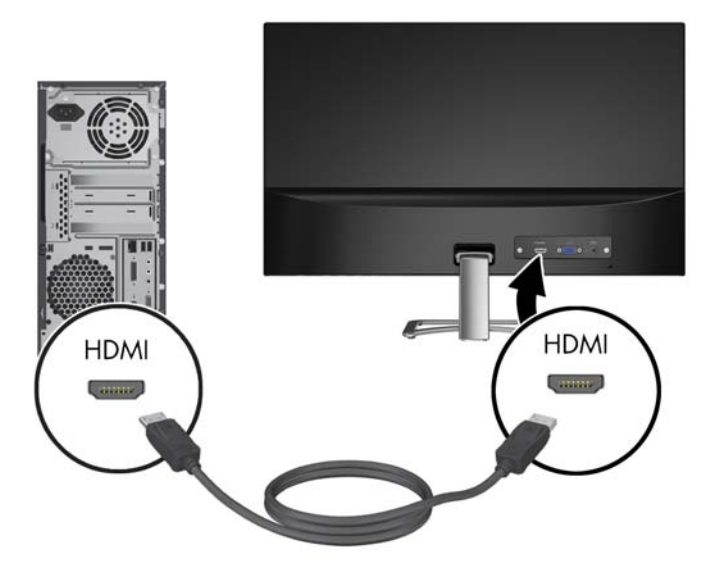

**3.** 将电源线的圆形一端连接到显示器 (1),然后将另一根电源线的一端连接到电源 (2),另一端连接到 接地的交流电插座 (3)。

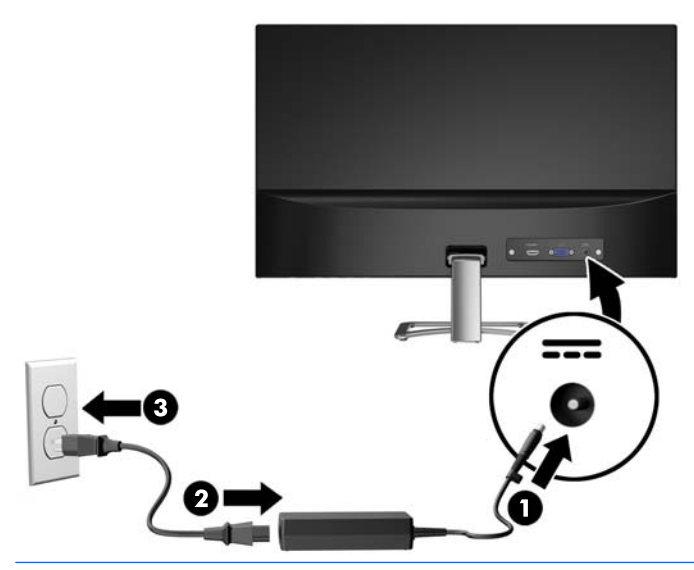

**警告!**为减少电击或设备损坏的危险,请注意以下事项:

务必使用电源线的接地插头。接地插头具有重要的安全保护功能。

请将电源线插入总是容易接触到的接地(连接大地)的交流电源插座。

从交流电源插座上拔下电源线,断开设备的电源。

为安全起见,请不要在电源线或电缆上放置任何物品。对它们进行合理安排,以免他人不小心踩 到电缆或被电缆绊倒。请勿拉拽电源线或电缆。从交流电源插座上拔下电源线时,请抓住电源线 的插头。

<span id="page-14-0"></span>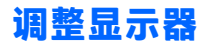

向前或向后倾斜显示屏,将其置于舒适的视线位置。

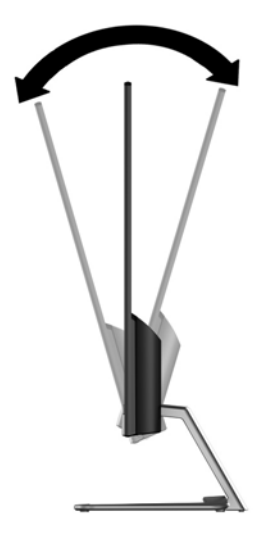

#### **打开显示器**

- **1.** 按计算机上的电源按钮,将计算机打开。
- **2.** 按显示器底部的电源按钮,打开显示器。

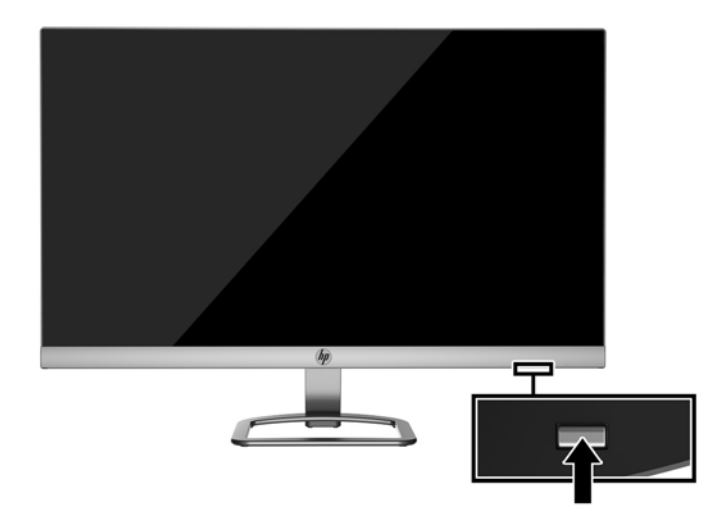

- <u>△ 注意:</u>如果屏幕长期显示同一静态图像(连续 12 小时或更长时间未使用), 则显示器可能发生老化图 像损坏。为避免对显示器准由感化图像损坏,当显示器长期不用时,应该总是激活屏幕保护程序 或关闭显示器。图像残留是所有 LCD 屏幕都可能出现的一种问题。带有"残留图像"的显示器不在 HP 保修范围之内。
- **注:**如果按下电源按钮后没有反应,可能是因为启用了"电源按钮锁定"功能。要禁用此功能,请按 住显示器电源按钮 10 秒钟。
- **注:**可以在 OSD 菜单中禁用电源指示灯。按下显示器底部的菜单按钮,然后选择**电源管理** > **电源 LED 指示灯** > **关**。

<span id="page-15-0"></span>打开显示器电源后,"显示器状态"消息会显示 5 秒。该消息会显示哪个输入是当前的活动信号、自动 切换源设置的状态(打开或关闭;默认设置为"打开")、当前预设屏幕分辨率和建议的预设屏幕分 辨率。

显示器自动扫描活动信号的信号输入,然后使用该输入在屏幕上显示。

#### **HP 水印与图像残留策略**

IPS 型号显示器采用 IPS (In-Plane Switching, 平面转换)显示技术,提供超宽视角和卓越的图像质量。 IPS 显示器支持多种先进的图像质量应用程序。但是,该面板技术不适用于长时间显示静态、静止或固 定的图像,但不使用屏幕保护程序的应用程序。这些类型的应用程序可能包括摄像头监视、视频游 戏、营销标识以及长时间显示在屏幕上的模板。静态图像可能导致图像残留损害,外观上可能表现为 显示器屏幕上出现污点或水印。

每天 24 小时使用显示器而造成图像残留损害的情况不在 HP 的保修范围内。为了避免造成图像残留损 害,不使用显示器时请务必关闭显示器,或使用电源管理设置(如果系统支持)在系统空闲时关闭显 示器。

#### **安装安全电缆**

通过 HP 提供的可选缆锁可以将显示器固定到固定的对象上。

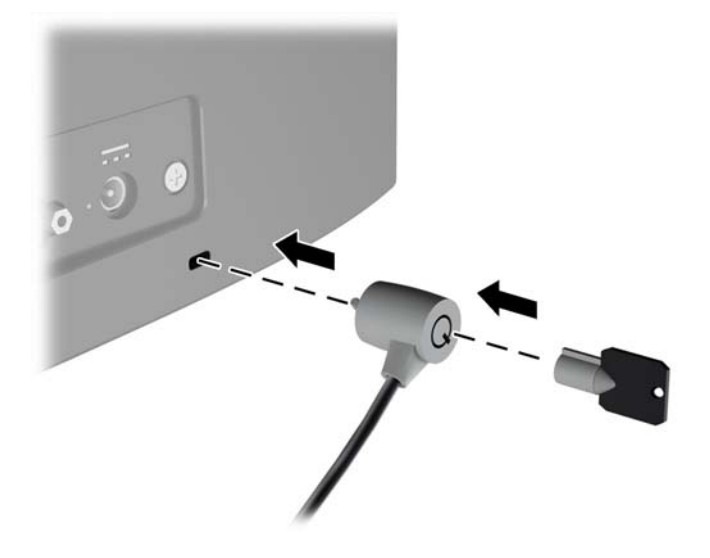

## <span id="page-16-0"></span>**2 使用显示器**

### **下载显示器驱动程序**

#### **从光盘安装**

要通过光盘在计算机上安装 .INF 文件和 .ICM 文件,请执行以下操作:

- **1.** 将光盘插入电脑的光盘驱动器。将显示光盘菜单。
- **2.** 查看 **HP 显示器软件信息** 文件。
- **3.** 选择 **Install Monitor Driver Software**(安装显示器驱动程序软件)。
- **4.** 按照屏幕中的说明执行操作。
- 5. 确保 Windows 控制面板的"显示"对话框中显示了正确的分辨率和刷新率。

#### **从 Web 下载**

如果您没有具有光驱的计算机或源设备,您可以从 HP 显示器技术支持网站下载最新版本的 .INF 和 .ICM 文件。

- **1.** 访问 <http://www.hp.com/support> 并选择相应的国家/地区和语言。
- **2.** 选择**获取软件和驱动程序**。
- **3.** 在搜索字段中输入您的 HP 显示器型号,然后选择**查找我的产品**。
- 4. 如有必要, 从列表上选择显示器。
- **5.** 选择操作系统,然后单击**下一步**。
- **6.** 单击**驱动程序-显示器**打开驱动程序的列表。
- **7.** 单击驱动程序名称。
- **8.** 单击**下载**,然后按照屏幕上的说明进行操作,下载软件。

**注:**如果出现安装错误,可能需要手动从光盘安装经过数字签名的显示器 .INF 文件和 .ICM 文件。请参 阅光盘上的 HP 显示器软件信息文件。

### <span id="page-17-0"></span>**使用屏幕显示 (OSD) 菜单**

基于您的参数选择,使用屏幕显示 (OSD) 菜单调节显示器屏幕图像。您可以使用显示器前面板底部的按 钮访问 OSD 并在其中进行调整。

要访问 OSD 菜单并进行调整,请执行以下操作:

- **1.** 如果尚未打开显示器,请按电源按钮将其打开。
- 2. 要访问 OSD 菜单,按显示器前面板底部的其中一个功能按钮以激活按钮,然后按菜单按钮打开 OSD。
- **3.** 使用三个功能按钮浏览、选择,然后调整菜单选项。菜单标签因处于活动状态的菜单或子菜单而 异。

下表列出 OSD 菜单中的菜单选项。

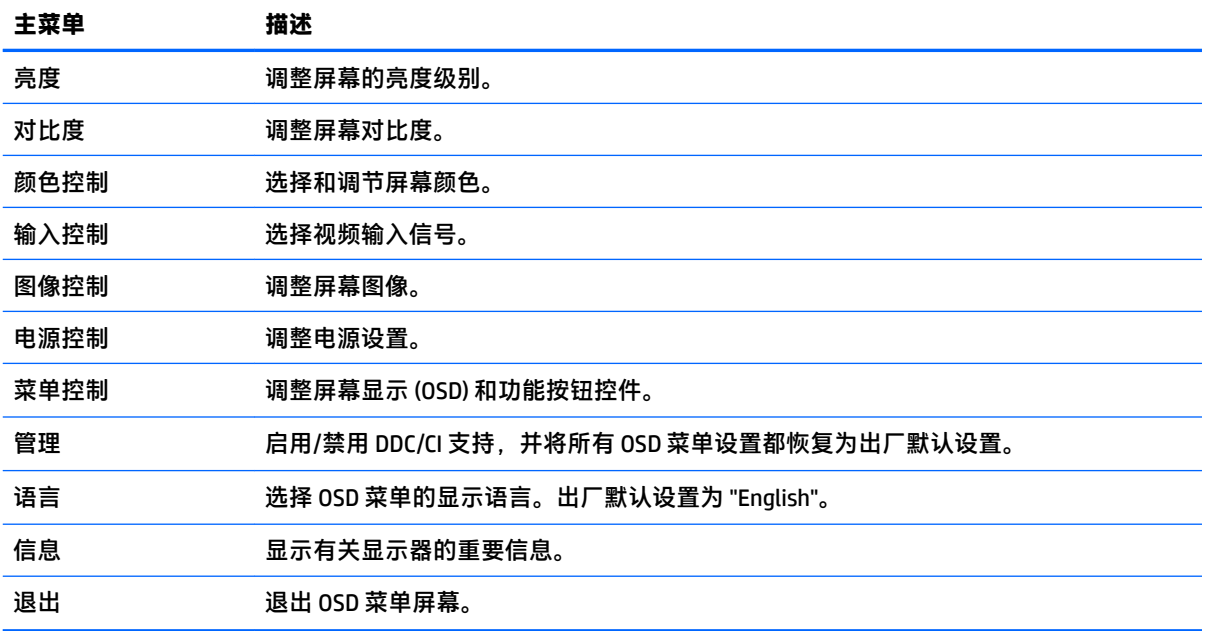

### <span id="page-18-0"></span>**使用 Auto-Sleep 模式**

显示器支持的 OSD (屏幕显示)菜单选项称为 Auto-Sleep 模式, 允许您启用或禁用显示器的节能状 态。Auto-Sleep 模式启用(默认启用)时,在主机 PC 发信号指示低功率模式(没有水平或垂直同步信 号)时,显示器将进入节能模式。

一旦进入此省电状态(睡眠模式),显示器屏幕将变黑,背景灯处于关闭状态,而电源 LED 指示灯变 成黄色。在省电状态下,显示器消耗的功率低于 0.5 W。主机 PC 向显示器发出活动信号之后,显示器 将从睡眠模式唤醒(例如,如果您激活鼠标或键盘)。

您可以在 OSD 中禁用 Auto-Sleep 模式。按下前面板底部的四个功能按钮的其中一个以激活按钮,然后 按菜单按钮打开 OSD。在 OSD 菜单中,选择**电源控制**>**Auto-Sleep 模式**>**关闭**。

## <span id="page-19-0"></span>**3 使用** *My Display* **软件**

显示器随附的光盘内含有 *My Display* 软件。使用 *My Display* 可按照个人喜好优化屏幕的视觉效果。您可 以对游戏、影片、照片编辑进行设置,或者单纯地使用文档和电子表格。您使用 *My Display* 软件还可以 轻松调整各个设置,如亮度、颜色和对比度。

### **软件安装**

请根据以下步骤安装该软件:

- **1.** 请将光盘插入笔记本计算机的光盘驱动器。将显示光盘菜单。
- **2.** 请选择语言。

 $\overline{{\mathbb{B}}^2}$  <mark>注</mark>:此选择会选择在安装软件时将看到的语言。软件本身的语言将由操作系统语言所决定。

- **3.** 单击**安装 My Display 软件**。
- **4.** 按照屏幕上的说明进行操作。
- **5.** 重新启动电脑。

#### **使用软件**

要打开 *My Display* 软件:

**1.** 单击任务栏上的 **HP My Display** 图标。

或

单击任务栏上的 **Windows 开始** ™。

- **2.** 单击**所有程序**。
- **3.** 单击 **HP My Display**。
- **4.** 选择 **HP My Display**。

更多信息,请参阅该软件内提供的屏幕上的**帮助**。

<span id="page-20-0"></span>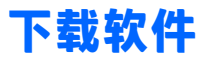

如果希望下载 *My Display* 软件,请按照下面的说明进行操作。

- **.** 访问 <http://www.hp.com/support> 并选择相应的国家/地区和语言。
- **.** 选择**获取软件和驱动程序**,在搜索字段中输入您的显示器型号,然后单击**查找我的产品**。
- 3. 如有必要, 从列表上选择显示器。
- **.** 选择操作系统,然后单击**下一步**。
- **.** 单击**实用程序 工具**,打开实用程序和工具的列表。
- **.** 单击 **HP My Display**。
- **.** 单击**系统要求**选项卡,然后检查您的系统是否满足程序最低要求。
- **.** 单击**下载**,然后按照屏幕上的说明进行操作,下载 *My Display*。

# <span id="page-21-0"></span>**4 支持和故障排除**

### **解决常见问题**

下表列出了可能出现的问题、产生每个问题的可能原因以及推荐的解决方法。

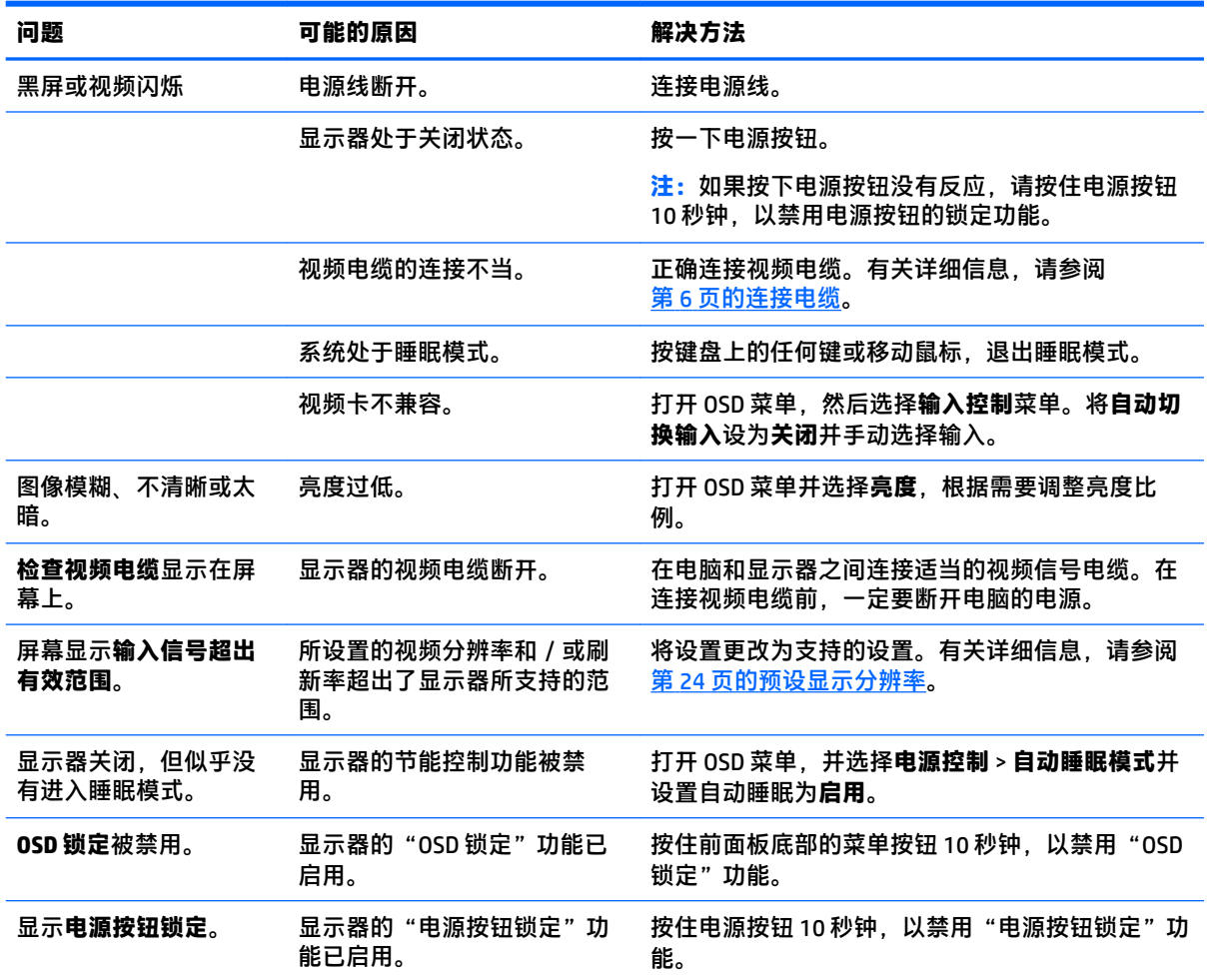

### <span id="page-22-0"></span>**使用自动调整功能(模拟输入)**

首次设置显示器时,在执行计算机出厂重置时,或者更改显示器的分辨率时,自动调整功能将自动执 行,并尝试优化您的屏幕。

您也可以随时使用显示器上的自动按钮(请参阅适用于您的显示器型号的用户指南了解特定的按钮名 称)和随附光盘中的自动调整模式软件实用程序(仅适用于部分型号)优化 VGA(模拟)输入的屏幕性 能。

如果显示器使用的不是 VGA 输入,请不要执行此步骤。如果显示器采用 VGA(模拟)输入,此步骤可以 校正以下图像质量问题:

- 模糊或聚焦不清晰
- 重影、图像拖尾或阴影效果
- 纵向条纹模糊
- 水平滚动行变细
- 图片偏离中心

要使用自动调整功能,请执行以下操作:

- **1.** 在调整前,请先将显示器预热 20 分钟。
- **2.** 按下前面板底部的自动按钮。
	- 您也可以按菜单按钮,然后从 OSD 菜单中选择**图像控制 > 自动调整**。
	- 如果结果不令人满意,请继续执行此步骤。
- **3.** 将光盘插入光盘驱动器中。将显示光盘菜单。
- **4.** 选择**打开自动调整实用程序**。此时将显示设置测试模式。
- **5.** 按下前面板底部的自动按钮以产生居中的稳定图像。
- **6.** 按下键盘上的 ESC 键或任何其它键退出测试模式。

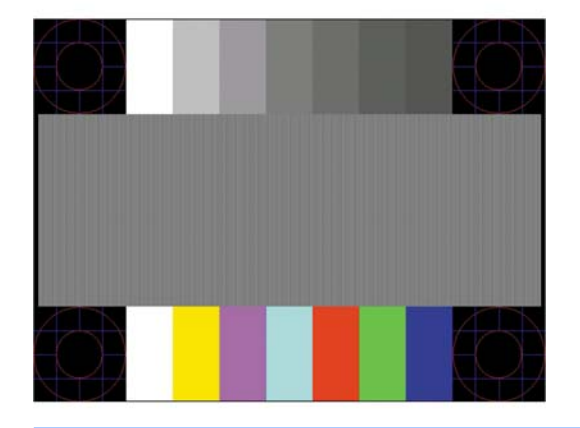

**注:**可以从以下网址下载自动调整测试模式实用工具:<http://www.hp.com/support>。

#### <span id="page-23-0"></span>**优化图像性能(模拟输入)**

要改善画质,可以调整以下两个屏幕显示控件:时钟和相位(OSD 菜单中提供)。

 $\widetilde{\mathbb{B}}$  注:仅在使用模拟 (VGA) 输入时,才可以调整 时钟和相位控件。而对于数字输入,这些控件是不可调整 的。

由于相位设置依赖主时钟设置,因此必须正确设置时钟。请仅在通过自动调整功能无法获得令人满意 的图像时使用这些控件。

- **时钟** 增大/减小该值, 可以最大限度地减少屏幕背景上显示的任何纵向条纹。
- **相位** 增大/减小该值,可以最大限度地减少图像闪烁或图像模糊。

 $\bar{\mathbb{B}}$  **注**: 在使用这些控件的情况下,利用光盘上提供的自动调整模式软件实用程序可以获得最佳效果。

调整时钟和相位值后,如果显示器图像失真,请继续调整这些值,直到消除失真为止。要恢复出厂设 置,请在屏上显示的**恢复出厂设置**菜单中选择**是**。

消除垂直条的步骤(Clock [时钟]):

- **1.** 按前面板底部的菜单按钮,打开 OSD 菜单,然后选择**图像控制** > **时钟和相位**。
- **2.** 使用显示器前面板底部的功能按钮(向上和向下箭头的图标),以消除竖条纹。请缓慢地按这些 按钮,以便不会错过最佳调整点。

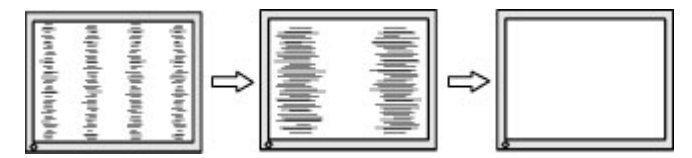

**3.** 调整时钟之后,如果屏幕上出现模糊、闪烁或显示垂直条,请继续调整相位。

消除闪烁或模糊的步骤(相位):

- **1.** 按显示器前面板底部的菜单按钮,打开 OSD 菜单,然后选择**图像控制** > **时钟和相位**。
- **2.** 按下显示器前面板底部的功能按钮(向上和向下箭头的图标),以消除闪烁或模糊。闪烁或模糊 可能不会消除,具体取决于计算机或所安装的图形控制器卡。

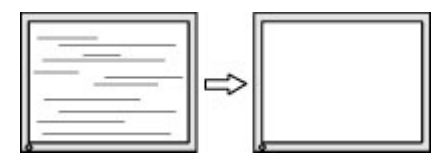

校正屏幕位置(水平位置或垂直位置)的步骤:

- **1.** 按前面板底部的菜单按钮,打开 OSD 菜单,然后选择**图像位置**。
- **2.** 按前面板底部的功能按钮(向上和向下箭头的图标),以适当调整图像在显示器的显示区域中的 位置。Horizontal Position(水平位置)向左或向右移动图像;Vertical Position(垂直位置)向上和 向下移动图像。

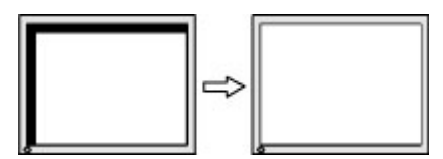

### <span id="page-24-0"></span>**按钮锁定**

按住电源按钮或菜单按钮 10 秒钟将锁定按钮的功能。您可以通过再次按住按钮 10 秒钟恢复有关的功 能。只有在显示器已打开且显示活动的信号时,此功能才可用。

### **产品支持**

有关使用显示器的更多信息,请转至 <http://www.hp.com/support>。选择您所在的国家或地区,选择**故障 排除**,然后在"搜索"窗口中输入显示器型号,并单击**搜索**按钮。

**注:**显示器用户指南、参考资料和驱动程序请见 <http://www.hp.com/support>。

如果指南中提供的信息不能解决您的问题,请联系支持人员。要在美国获得支持,请转至 <http://www.hp.com/go/contactHP>。要在全球获得支持,请转至 [http://welcome.hp.com/country/us/en/](http://welcome.hp.com/country/us/en/wwcontact_us.html) [wwcontact\\_us.html](http://welcome.hp.com/country/us/en/wwcontact_us.html)。

此处,您可以:

● 与 HP 技术人员在线交流

 $\bar{\mathbb{B}}$  **注:**与支持部门的人员交流时不提供特殊语言服务,但可使用英语。

- 找到支持电话号码
- 查找 HP 服务中心

#### **准备致电技术支持**

如果利用本节中介绍的故障排除提示仍无法解决问题,则需要致电技术支持部门。在致电时,请提供 以下信息:

- 显示器的型号
- 显示器序列号
- 发票上的购买日期
- 出现问题的情形
- 收到的错误信息
- 硬件配置
- 您正在使用的硬件和软件的名称和版本

### <span id="page-25-0"></span>**找到序列号和产品编号**

序列号和产品编号位于显示器头底部的标签上。与 HP 联系时,可能需要提供这些编号以便 HP 了解显 示器的型号。

**注:**您可能需要部分转动显示屏以读取标签。

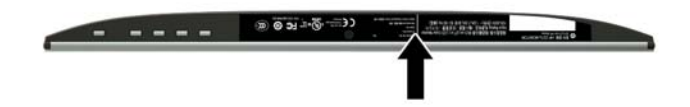

## <span id="page-26-0"></span>**5 维护显示器**

#### **维护准则**

- 不要打开显示器的机壳或试图自行修理本产品。只能调整操作说明中提及的控件。如果显示器不 能正常使用、摔坏或损坏,请与 HP 授权代理商、经销商或服务提供商联系。
- 只能按照显示器标签/背板上指定的方式,连接显示器和电源。
- 不使用显示器时,应将其关闭。使用屏幕保护程序并在不使用显示器时将其关闭,可显著增加显 示器的预期使用年限。

 $\overline{\mathbb{B}}$  **注**:带有"加热图像"的显示器不在 HP 保修范围之内。

- 机壳上的槽孔和缝隙是通风用的。不要堵塞或遮挡这些缝隙,也不要将任何物体塞入机壳的槽孔 或缝隙中。
- 将显示器放在通风良好的地方,远离过亮、过热或过潮的场所。
- 拆除显示器底座时,必须将显示器正面朝下放置在柔软的表面上,以防止屏幕刮伤、损坏或破 裂。

#### **清洁显示器**

- **1.** 关闭显示器并从交流电源插座上拔下电源线,断开计算机的电源。
- **2.** 使用柔软、干净且抗静电的布擦拭显示器的屏幕及机壳。
- **3.** 如果遇到难以清洁的情况,请使用按 1:1 的比例混合的水和异丙醇液体清洁。
- **注意:**将清洗剂喷洒到布上,然后使用湿布轻轻擦拭屏幕表面。绝不能把清洗剂直接喷洒到屏幕表 面。它可能渗透到面板的后面并损坏电子元件。

**注意:**清洁显示器屏幕或外壳时,请勿使用包含苯、稀释剂或挥发性物质等任何以石油为基料的清洁 剂。这些化学物质可能会损坏显示器。

#### **装运显示器**

将原包装箱保管好。以后搬运显示器时,还会用到它。

## <span id="page-27-0"></span>**A 技术规格**

**注:**用户指南中提供的产品规格可能会在产品的生产和交付期间发生改变。

有关本产品的最新规格或其他规格,请转至 <http://www.hp.com/go/quickspecs/> 并搜索您特定显示屏型 号,以查找特定型号的 QuickSpecs。

### **54.61 厘米/21.5 英寸型号**

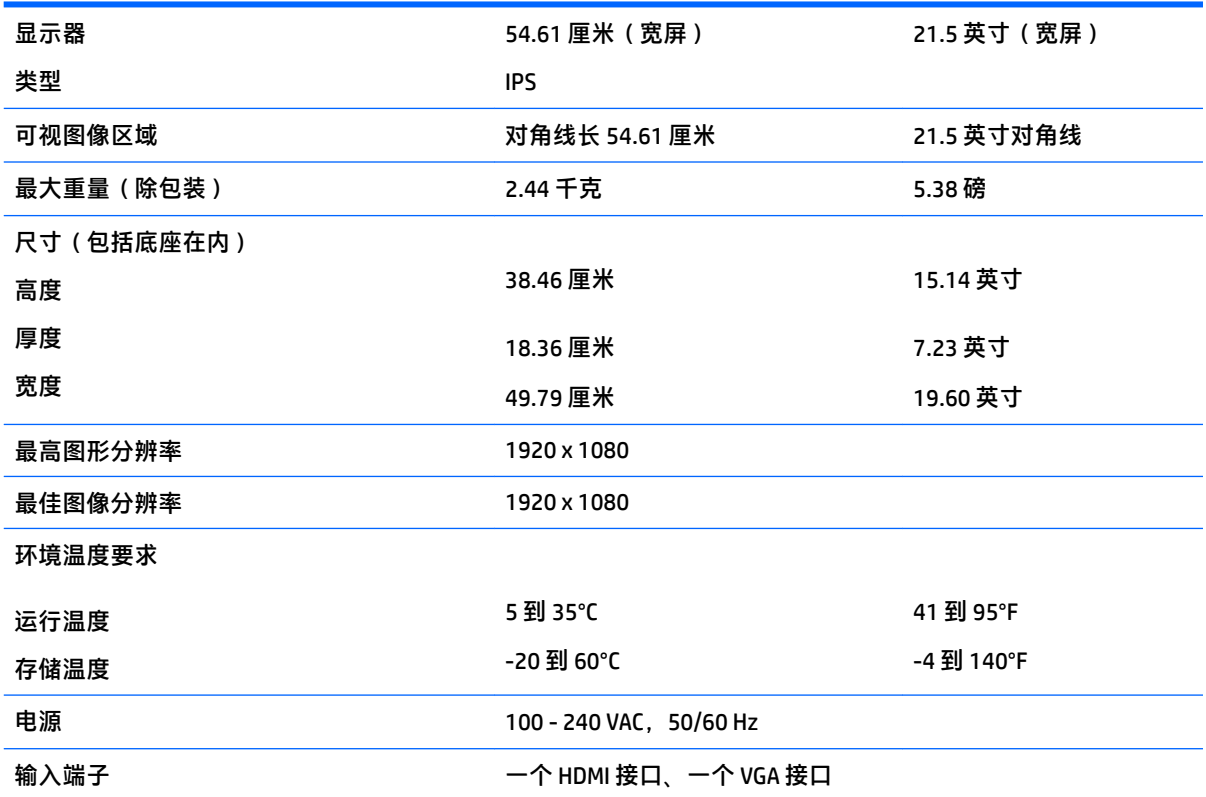

### **58.42 厘米/23 英寸型号**

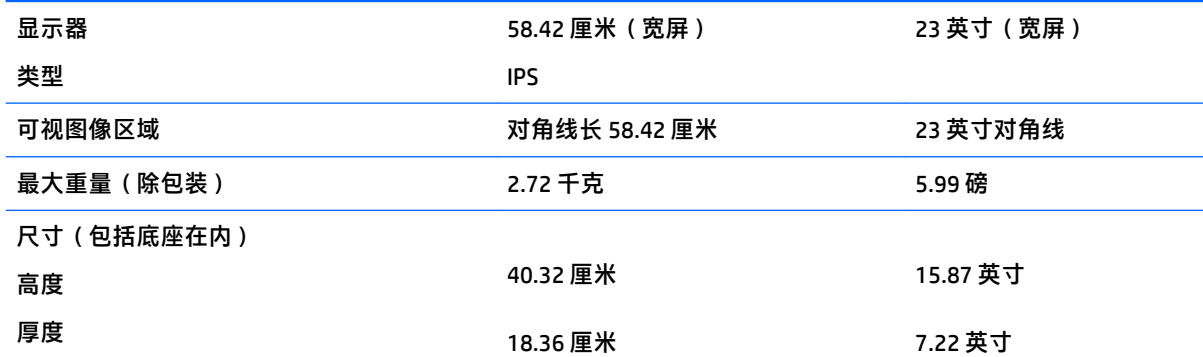

<span id="page-28-0"></span>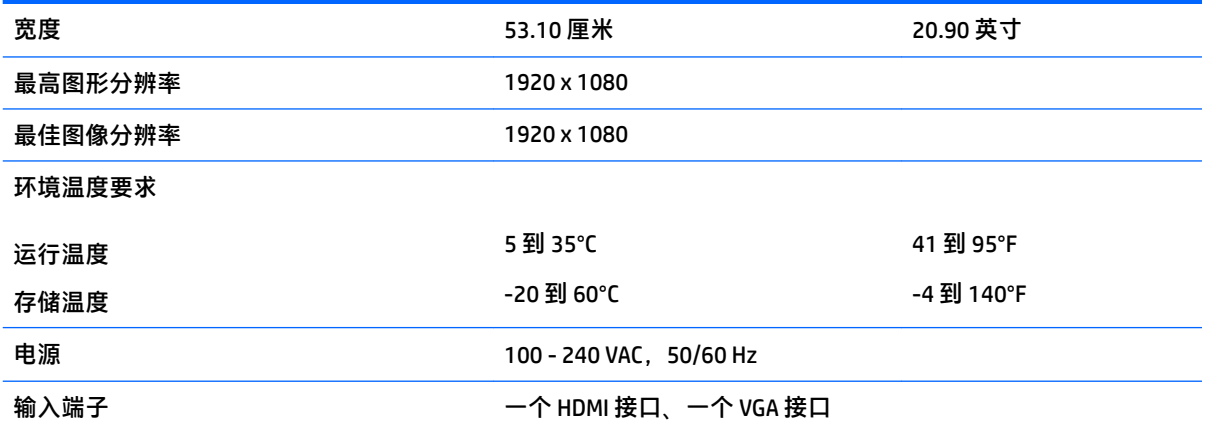

### **60.47 厘米/23.8 英寸型号**

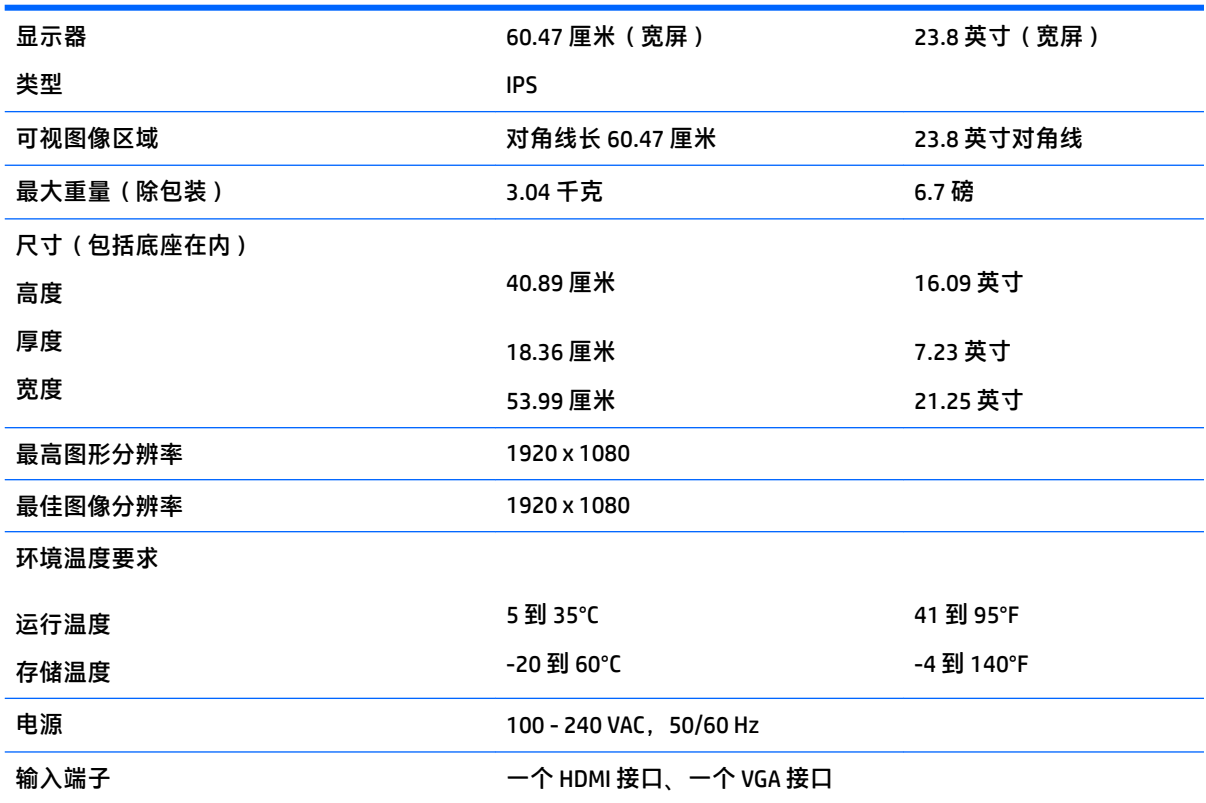

## **63.33 厘米/25 英寸型号**

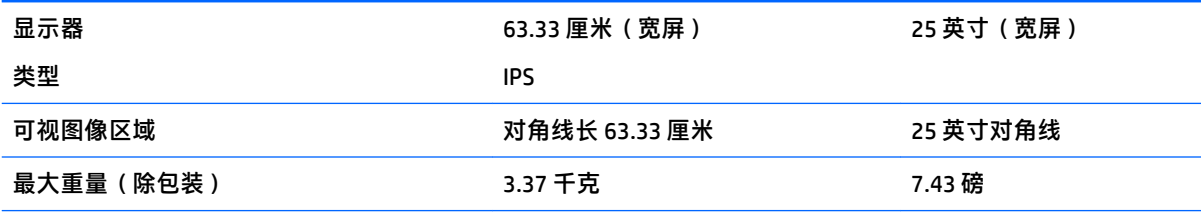

<span id="page-29-0"></span>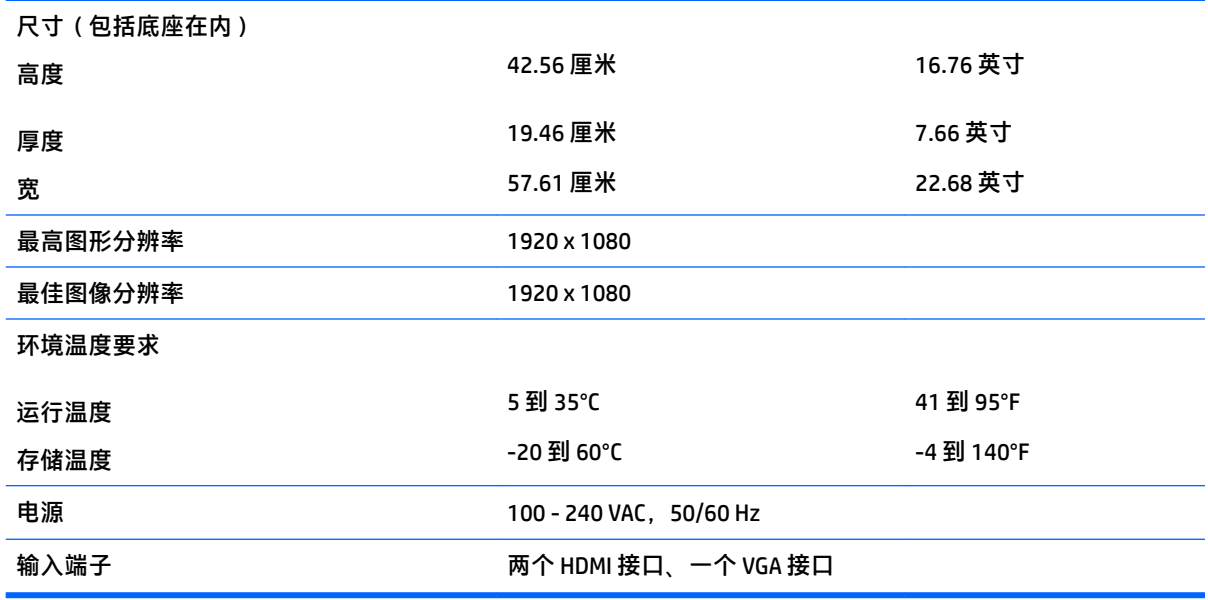

### **68.6 厘米/27 英寸型号**

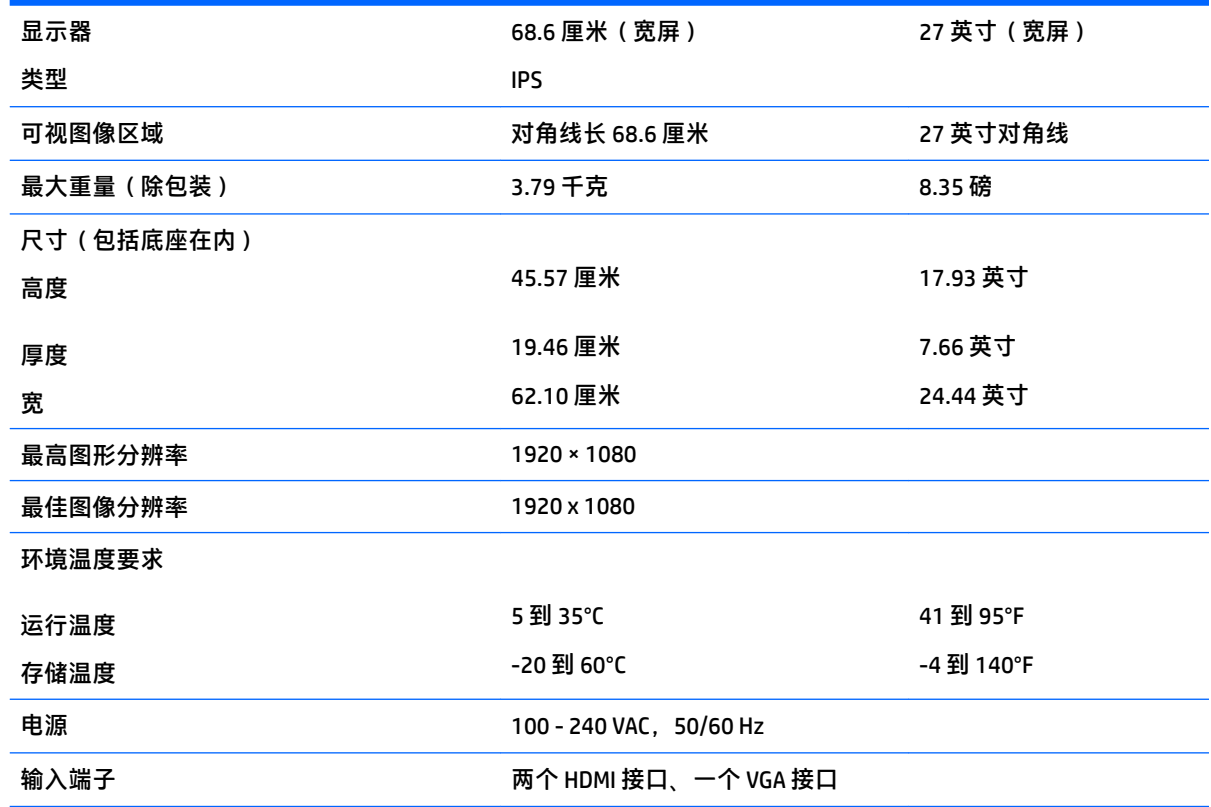

### **预设显示分辨率**

下表中列出的显示分辨率是最常用的模式,并被设置为出厂默认值。显示器可自动识别这些预设模 式,并按适当的大小将其显示在屏幕中央。

#### <span id="page-30-0"></span>**54.61 厘米/21.5 英寸型号**

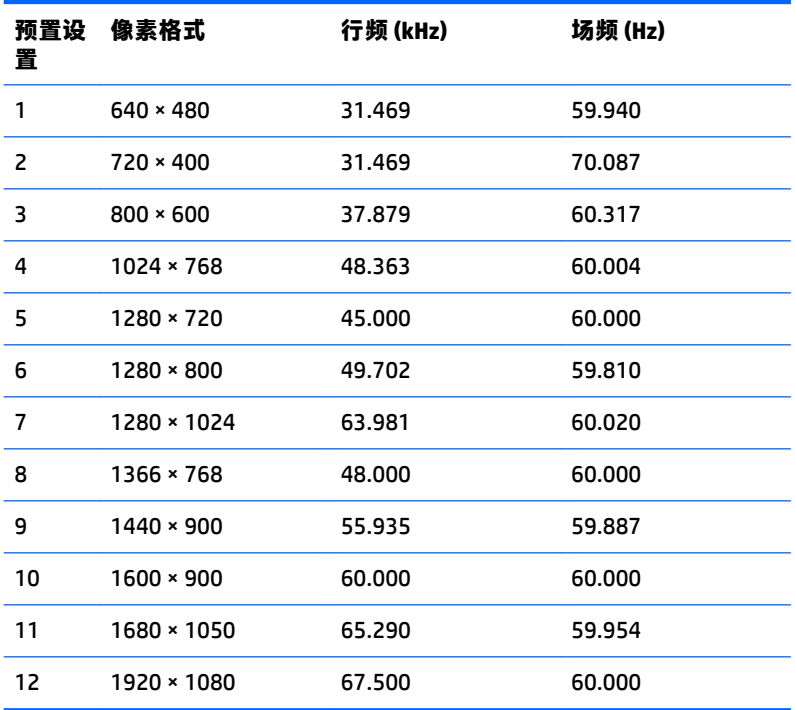

#### **58.42 厘米/23 英寸型号**

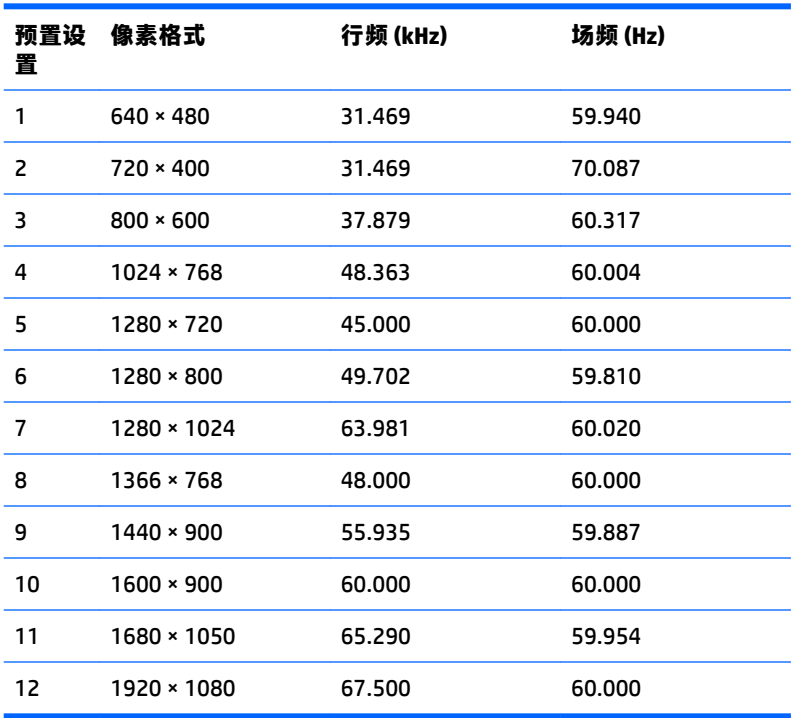

#### <span id="page-31-0"></span>**60.47 厘米/23.8 英寸型号**

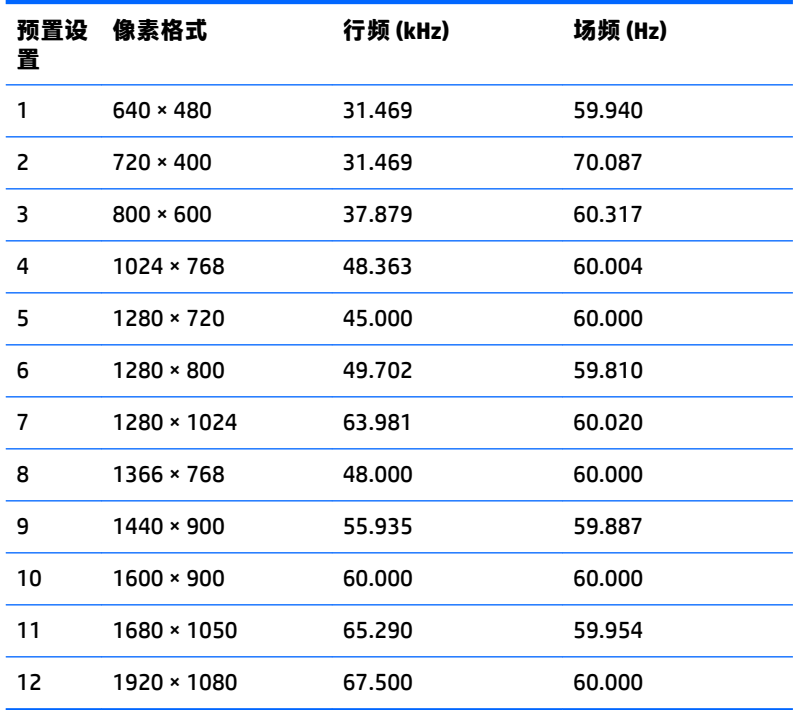

#### **63.33 厘米/25 英寸型号**

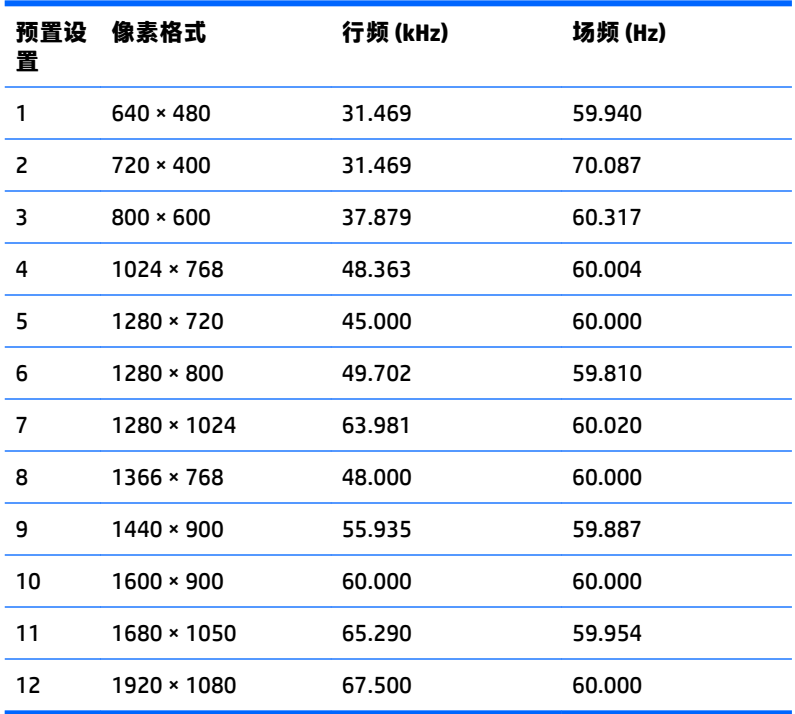

#### <span id="page-32-0"></span>**68.6 厘米/27 英寸型号**

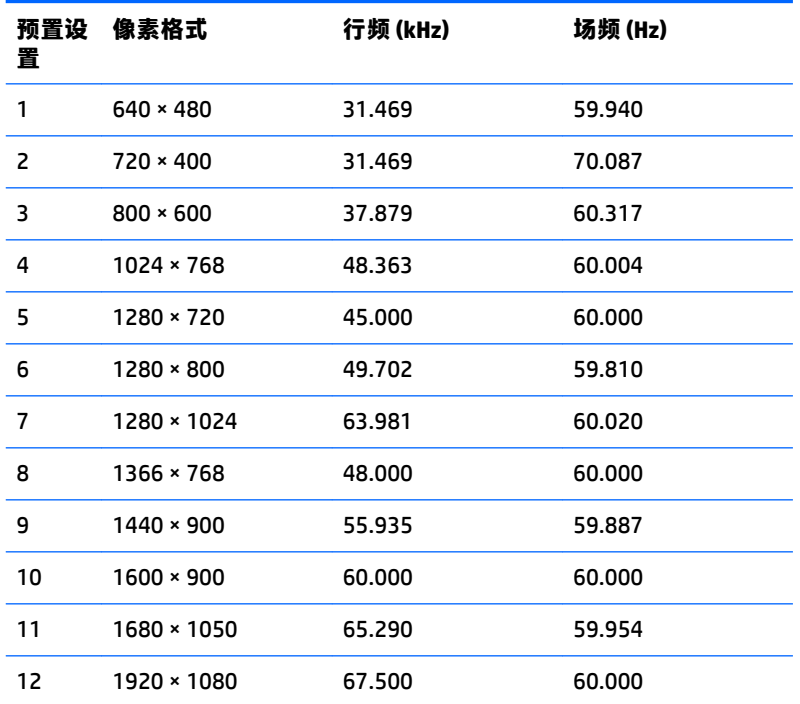

#### **进入用户模式**

在下列情况下,视频控制器信号可能偶尔需要采用非预置设置的模式:

- 未使用标准的图形适配器。
- 未使用预置模式。

如果出现这种情况,则需要使用屏幕显示功能重新调整显示器屏幕的参数。您可以更改其中的任何模 式或所有模式,然后将更改保存在存储器中。显示器会自动存储新设置,然后将新模式识别为其预设 模式。除了出厂时预设的模式外,还可以输入并存储至少 10 种用户模式。

#### **节能功能**

显示器支持节能状态。当显示器检测不到水平同步信号或垂直同步信号时,便进入节能状态。一旦显 示器检测不到这些信号,其屏幕将变黑,背光灯也将关闭,电源指示灯则变成琥珀色。当显示器处于 节能状态时,所用的功率为 0.5 瓦。显示器必须经过短时间的预热,才可恢复到正常工作状态。

关于设置节能功能(有时称为电源管理功能)的说明,请参阅计算机手册。

**注:**要想利用上述节电功能,必须将显示器与具备节能功能的计算机相连。

通过选择显示器的 Energy Saver(节能)实用程序中的设置,您还可以让显示器在预定的时间进入节能 状态。当显示器的 Energy Saver(节能)实用程序使显示器进入节能状态时,电源指示灯将呈琥珀色闪 烁。

## <span id="page-33-0"></span>**B 辅助工具**

HP 设计、生产和销售所有人都可以使用的产品和服务,包括残疾人可以使用单机或借助辅助设备使 用。

### **支持的辅助技术**

HP 产品支持各种不同的操作系统辅助技术,并可配置为与其他辅助技术配合使用。使用已与显示器连 接的源设备上的搜索功能,以查找关于辅助功能的更多信息。

**注:**有关特定的辅助技术产品的其他信息,请联系该产品的客户支持人员。

#### **联系技术支持**

我们都不断完善我们产品和服务的用户友好性,并欢迎用户提供反馈意见。如果您对产品有疑问,或 者想要告诉我们有助于您的用户友好性功能,请在周一至周五的上午 6 点到晚上 9 点 ( 山地时间 ) 之间 通过 (888) 259-5707 与我们联系。如果您是聋人或听力困难并使用 TRS/VRS/WebCapTel,当您需要技术 支持或有用户友好性问题时,请在周一至周五的上午 6 点到晚上 9 点(山地时间)之间通过 (877) 656-7058 与我们联系。